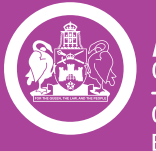

Governmen Chief Minister, Treasury and Economic Development

# **AVETARS User Manual**

Australian Apprentices and Skilled Capital students

### **CONTENTS**

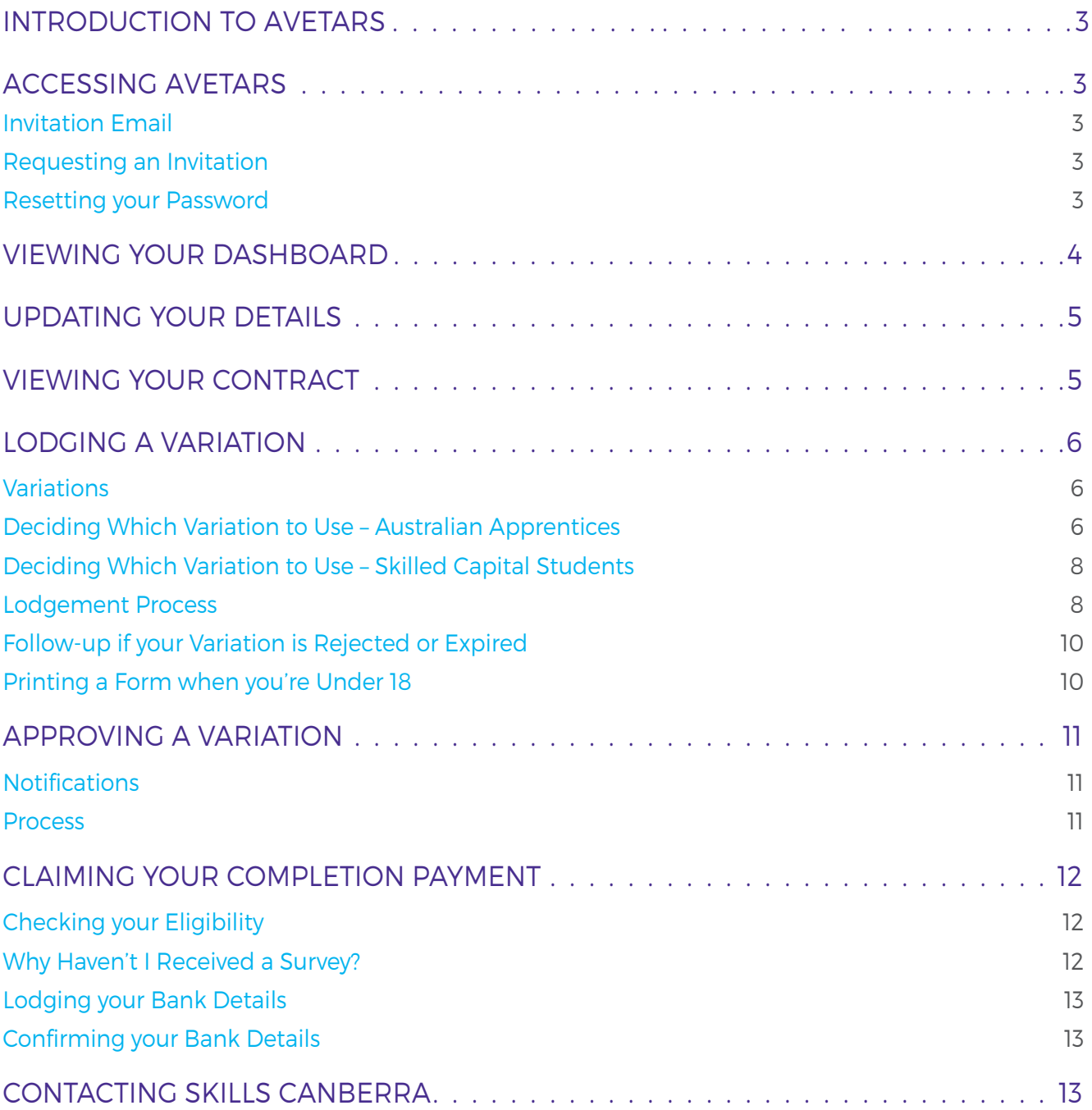

### <span id="page-2-0"></span>INTRODUCTION TO AVETARS

The ACT Vocational Education and Training Administration Records System (AVETARS) is the online application used by Skills Canberra as the State Training Authority (STA) to manage vocational education and training (VET) administration in the ACT. If you're an Australian Apprentice (apprentice or trainee) in the ACT, or a Skilled Capital student, your details are held in AVETARS. If you're an apprentice or trainee, these details will consist of your Australian Apprenticeships Training Contract (training contract), unit results (as reported by your training provider), and other records relating to your training contract. If you're a Skilled Capital student, the details will consist of a record of your enrolment, unit results (as reported by your training provider) and other records relating to your Skilled Capital enrolment.

You can use AVETARS to update these details, by initiating or approving a variation to your training contract or record. It is important that these details are current: they are the STA's official record of your training. For example, if you're an Australian Apprentice and want to ask for a record of time served in your Australian Apprenticeship in the ACT (an "extract of record"), this information will be pulled from your AVETARS record.

You can also use AVETARS to claim your completion payment if you are eligible. This will require lodging and confirming your bank details in AVETARS.

### ACCESSING AVETARS

#### INVITATION EMAIL

You will automatically receive an invitation email to join AVETARS when your training contract is approved (for Australian Apprentices), or when your enrolment is finalised (for Skilled Capital students). To join, simply follow the prompts: click on your invitation link and select a password before confirming it. Your password must be a minimum of 9 characters, and it must contain:

- > a lower case letter;
- > an upper case letter;
- > a number; and
- > a symbol.

To access AVETARS, please visit <https://www.avetars.act.gov.au/>

#### REQUESTING AN INVITATION

If for some reason you did not receive an invitation, for example, if the email address recorded on your training contract or Skilled Capital enrolment record was incorrect, then simply email skills@act.gov.au to ask for a new invitation to be issued. Please state your name, date of birth, and what you are studying so that we can confirm your identity.

#### RESETTING YOUR PASSWORD

If you have forgotten your password, click the "Sign in" button and then "Forgot your password?" Enter your email address, and you will be sent password reset instructions.

If you do not receive AN email after waiting for thirty minutes or so and after checking your junk folder, send an email to [skills@act.gov.au](mailto:skills%40act.gov.au?subject=) explaining your situation. Include a phone number, as it might be easier to resolve the issue over the phone.

### <span id="page-3-0"></span>VIEWING YOUR DASHBOARD

When you log into AVETARS you arrive on your dashboard. Your dashboard contains two tabe - your basic details and your bank details. Your present and former training contracts/Skilled Capital enrolment records, and any variations to your details that you have lodged or that are pending approval.

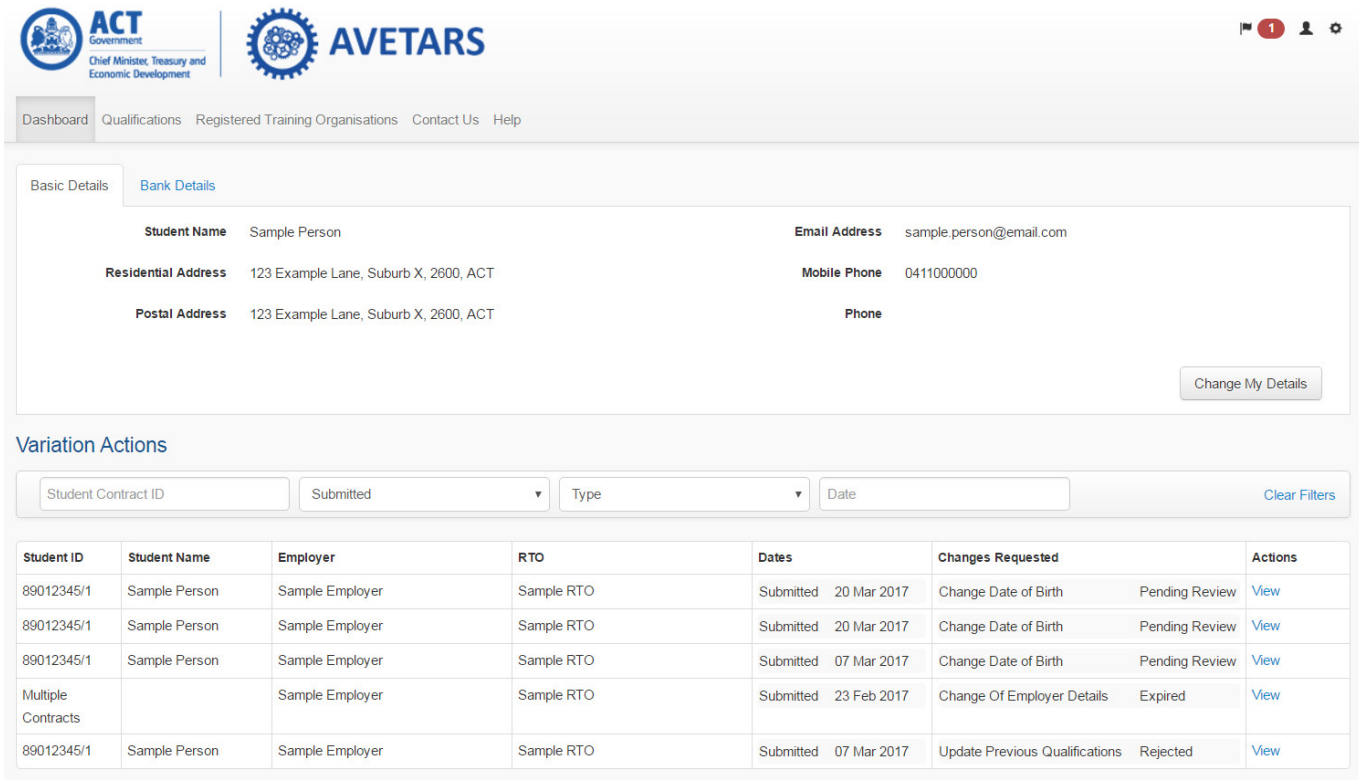

On the top right of the page, you will see:

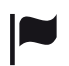

A flag icon representing all the notifications you have received since you last signed in. When clicked, you can view and clear these notifications.

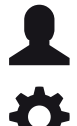

A person icon. When clicked, you can change your password in the "Security" tab.

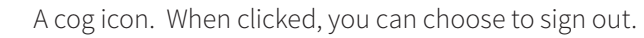

### <span id="page-4-0"></span>UPDATING YOUR DETAILS

If you are an Australian Apprentice, it's very important to note that the majority of your details, such as your current qualification, your registered training organisation (RTO), and your work hours, are held within your training contract in AVETARS. To change these details, a training contract variation must be lodged. To learn how to do this, see the relevant heading below.

There is some information that you can update without submitting a formal variation. These are:

- > Residential address;
- > Phone;
- > Email;
- > Country of birth;
- > Language at home;
- > Whether you are currently undertaking other study; and
- > Your gender.

You do so by clicking "Change My Details", carrying out the necessary updates, and then clicking "Save Details".

### VIEWING YOUR CONTRACT

For all students: to view your training contract/Skilled Capital enrolment record, click on the link in the Student ID column of the 'Contracts' table on your dashboard.

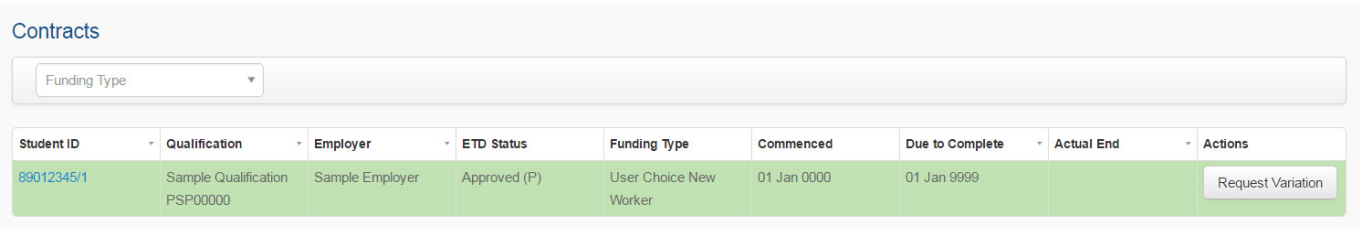

For Australian Apprentices, the training contract record contains the same information as the training contract form you and your employer signed, subject to any approved variations which may have taken place since that time. These details are arranged across various tabs down the left of the screen. When you click one tab it will be highlighted so that you know which portion of the training contract you are viewing.

There is also a Payments tab, where you can view the status of your completion payment once it has been claimed.

## <span id="page-5-0"></span>LODGING A VARIATION

#### VARIATIONS

For Australian Apprentices, a variation is a change to the training contract between you and your employer. Various parties are allowed to lodge particular variations, and different parties are required to approve particular variations. Any combination of the following may be able to lodge – or may be required to approve – a variation:

- > You, as the apprentice or trainee;
- > Your employer;
- > Your RTO;
- > Your ANP;
- > Skills Canberra.

For Skilled Capital students, a variation is a change to Skills Canberra's record of your enrolment. Depending on the variation, you and/or your RTO may be allowed to lodge it, and you and/or your RTO might be required to approve it.

#### DECIDING WHICH VARIATION TO USE – AUSTRALIAN APPRENTICES

There are 23 contract variations available in AVETARS for Australian Apprentices contracts. A number of details can be changed as part of each of these variations. As a result, it can be hard to work out which variation to lodge when you want to update a particular detail.

Apprentices and Trainees should use this table to determine which variation to lodge:

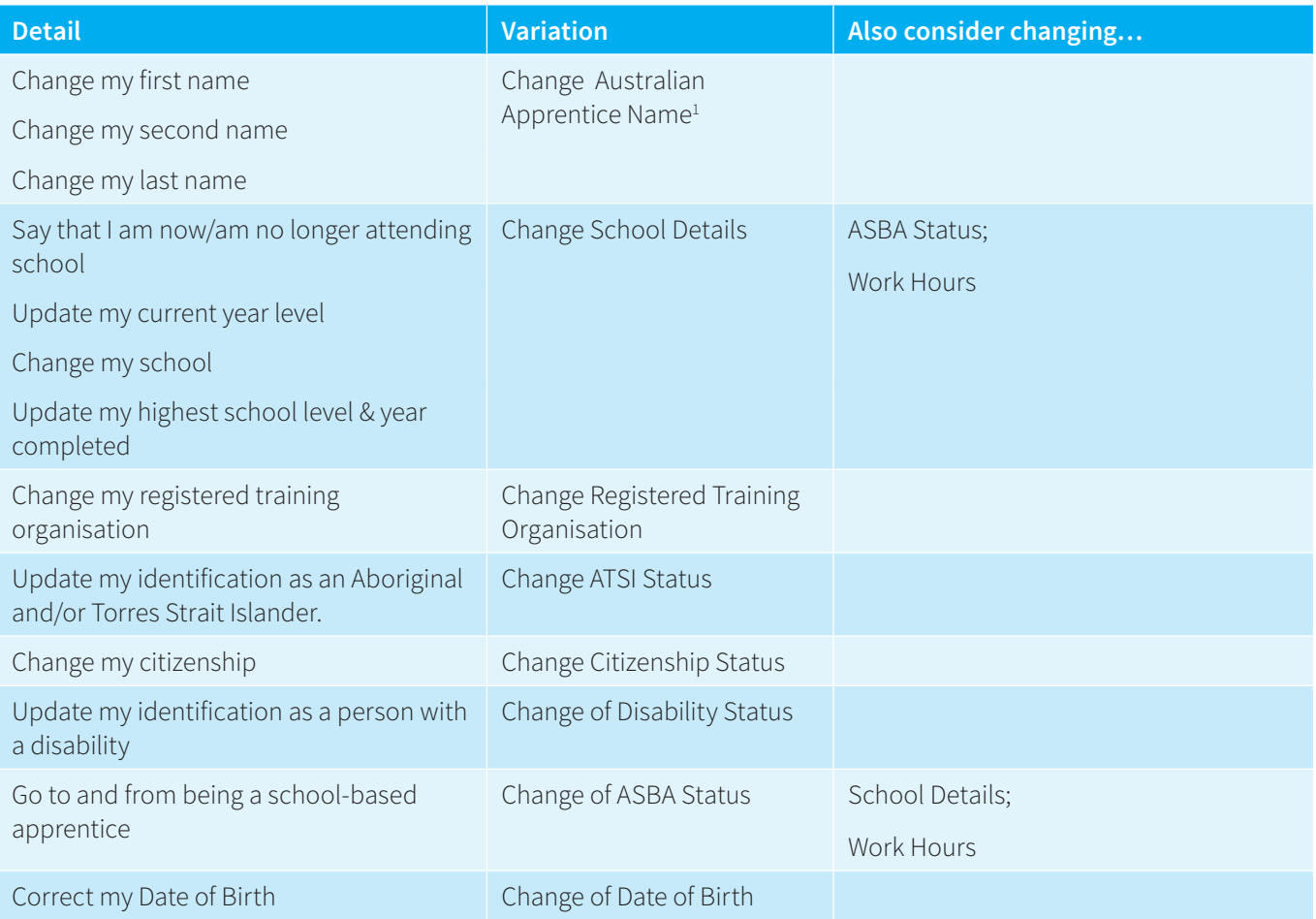

1 Currently, AVETARS is not compatible with single-name names. If your name is a single-name, please input a "-" instead of a last name.

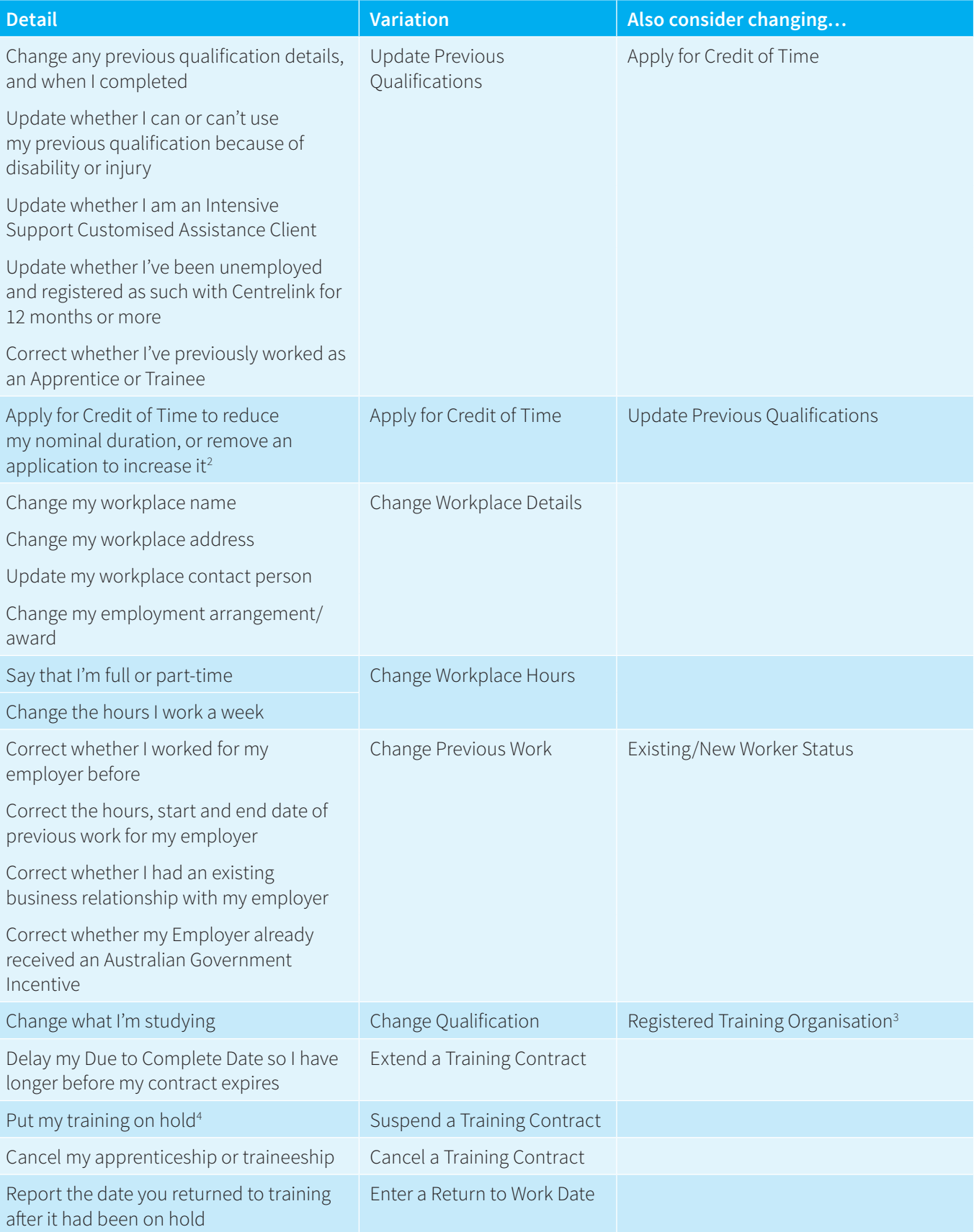

2 You can only apply for credit if you are an Apprentice, not if you are a trainee.

3 If you are changing to a qualification that is no longer offered at your RTO, you will need to change RTOs first. You can lodge these two variations at the same time. Note, though, that if you are completely changing career path with the same employer, you may need to start a new contract, or also change your employment arrangement/award.

4 Note you will need to identify a return to work date to lodge a suspension.

<span id="page-7-0"></span>Apprentices and Trainees should also be aware that there are certain variations which must be lodged by others. If you think one of these variations is required, talk to your Apprenticeship Network Provider:

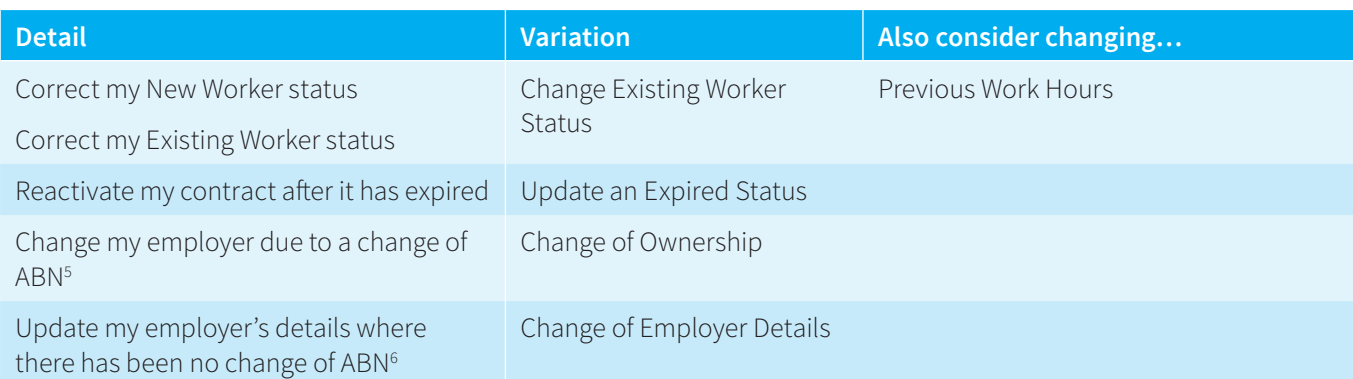

5 This variation is used where your employer has been bought by another legal entity, or where your employer has changed their ABN. It can't always be used when you swap from one employer to another. Usually, this will require that you cancel your current contract and start a new one.

6 These details include employer address, trading name, and legal name. Again, this variation is not used for when you change employer altogether.

#### DECIDING WHICH VARIATION TO USE – SKILLED CAPITAL STUDENTS

There are 5 variations available for Skilled Capital enrolment records in AVETARS. As a student, you only need to be aware of 2:

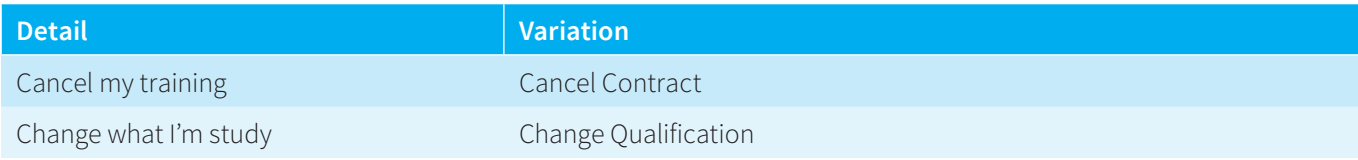

#### LODGEMENT PROCESS

There are two pages from which you can lodge a variation. One is your dashboard, the other is your contract or enrolment record. To lodge a variation from your dashboard, click on "Request Variation" in the Contracts table:

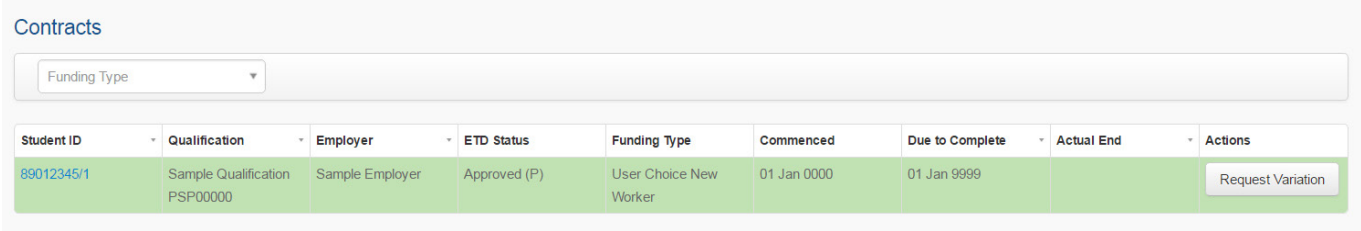

To lodge a variation from your contract or enrolment record, navigate to your contract or enrolment record from your dashboard and click "Request Variation":

#### Contract 89012345/1 for Sample Person training in Sample Qualification

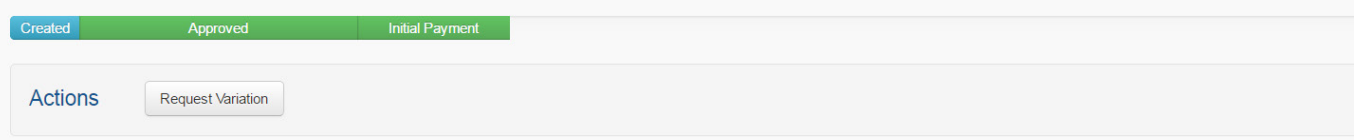

The variations you see displayed as choices for lodgement will depend on:

- > Which variations can be lodged by a student; and
- > The current status of your contract.

For example, most variations can only be lodged while a contract is "approved", meaning it is active. If your contract is "cancelled" or "completed", you cannot lodge a contract variation.

Once you have selected the type of variation(s) you wish to lodge, click "Request these Changes".

You then need to follow the prompts to complete lodgement. The details you need to complete will depend on the nature of the variation you are requesting. If evidence is required, you can upload it or send it to Skills Canberra via email or post. For example, see the following for a Change of Date of Birth variation.

Once you hit "Next", you will have an opportunity to review and edit your changes on a summary page. Otherwise, you can click "Submit this Variation".

![](_page_8_Picture_61.jpeg)

<span id="page-9-0"></span>![](_page_9_Picture_65.jpeg)

It is important to note that your variation will not take effect straight away. Certain variations require the approval of others, such as your RTO or employer, and other variations require Skills Canberra to review ahead of their approval.

You will be notified via email if your variation has been approved, if it has been rejected by Skills Canberra or another party, or if it has expired because a relevant party has not approved it within 10 business days.

#### FOLLOW-UP IF YOUR VARIATION IS REJECTED OR EXPIRED

If you are concerned because of a delay, contact Skills Canberra as we can enquire with other parties on your behalf.

If your variation is rejected, Skills Canberra can inform you which party rejected it. If it was Skills Canberra, we can tell you why.

If your variation expires, Skills Canberra can inform you which party did not approve it in time. You are free to lodge it again.

#### PRINTING A FORM WHEN YOU'RE UNDER 18

If you are under 18, your parent(s) or guardian(s) are required to approve any variations to your training contract or record. As parents and guardians do not have AVETARS access, you will be prompted to download a pdf document to be printed and signed. You can mail it to Skills Canberra, scan it and email it, or even take a photo of it on your phone before emailing it in.

## <span id="page-10-0"></span>APPROVING A VARIATION

#### **NOTIFICATIONS**

When someone else lodges a variation to your training contract or Skilled Capital enrolment record requiring your approval, you will receive a notification via email.

You will also receive a notification if a variation to your training contract or record is approved, rejected, or expires.

#### **PROCESS**

When you receive a notification email, click on "user portal" and login to AVETARS.

![](_page_10_Picture_52.jpeg)

Next, follow the prompts to approve or reject the variation from your dashboard. You will see the variation listed in the "Variation Actions" table, and it will be marked "Pending Review".

![](_page_10_Picture_53.jpeg)

Under Actions heading click on "View", and then approve or reject the variation.

<span id="page-11-0"></span>![](_page_11_Picture_74.jpeg)

Please note that the requesting party will be notified of your approval or rejection via email.

### CLAIMING YOUR COMPLETION PAYMENT

#### CHECKING YOUR ELIGIBILITY

All eligible Skilled Capital students, and eligible Australian Apprentices who commenced after 1 January 2016, can claim a completion payment of \$300. To qualify, you must not have completed 50% or more of your training via Recognition of Prior Learning (RPL) or Credit Transfer.

Your RTO will have explained this eligibility criterion, and the process of applying for RPL and/or credit transfer, upon the commencement of your training. If you have any questions about your eligibility please contact your RTO.

It is impossible to determine if you are eligible until you have completed your training as credit transfer and RPL will need to be considered.

Once you have completed your training, your RTO must report that you are complete to Skills Canberra. Skills Canberra will then assess your eligibility for a completion payment and send you a completion survey if you are eligible.

#### WHY HAVEN'T I RECEIVED A SURVEY?

If you expected that you should have received a completion payment survey but have not yet received a survey, Skills Canberra can assist you to determine why this is the case. It may be because your completion has not yet been reported by your RTO, or because you do not meet the eligibility criterion.

It is best to wait at least 2 weeks after you have been notified by your RTO that you have finished your qualification before enquiring: it can take some time for the necessary steps to take place.

#### <span id="page-12-0"></span>LODGING YOUR BANK DETAILS

When you join AVETARS, you can lodge your bank details in anticipation of receiving your completion payment when you finish your qualification. To do so, click on "Bank Details" in your dashboard, and then "Add Bank Account Details".

![](_page_12_Picture_63.jpeg)

Enter your Account Name, BSB, Account Number, and Bank Name. While you can edit your details later, it is important to be accurate.

#### CONFIRMING YOUR BANK DETAILS

Because significant time may pass between you entering your bank details and you completing your qualification, you will be prompted to confirm your details by email notification if you have been assessed as eligible for a completion payment.

### CONTACTING SKILLS CANBERRA

If you need to contact Skills Canberra for any purpose, please send an email to [skills@act.gov.au,](mailto:skills%40act.gov.au?subject=) or phone us on 02 6205 8555.

You can also use the above email address to lodge variation evidence or a signed parent/guardian variation approval form.

![](_page_13_Picture_0.jpeg)

Skills Canberra Chief Minister, Treasury and Economic Development Directorate

April 2018